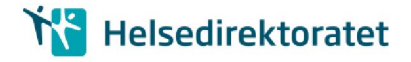

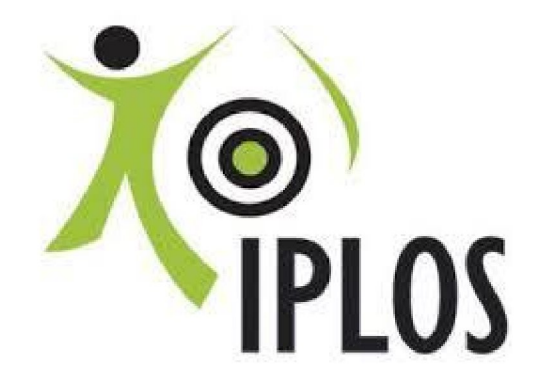

# INNSENDING AV IPLOS DATA OVER HELSENETTET OG TILBAKEMELDING VIA NEDLASTING AV FILER FRA SSB

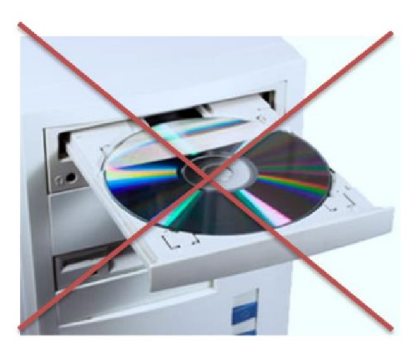

# BRUKERVEILEDNING TESTINNSENDING

HØST 2016

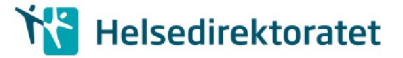

# 1. KORT BAKGRUNN

Helsedirektoratet har i samarbeid med Skatt, Norsk Helsenett, SSB og KS jobbet med å få til en omlegging av innsending/tilbakemelding av IPLOS data. Dagens løsning går over internett, med tilbakemelding på CD sendt rekommandert til hver kommune.

Dagens løsning ønsker vi å avvikle før neste ordinære innsending av IPLOS data i 2017. Løsningen vi legger opp til vil være i bruk frem til en ny KPR løsning foreligger (Nytt Kommunalt pasient og omsorgsregister ).

Den nye innsendingsløsningen legger opp til at IPLOS data sendes kryptert over helsenettet via IPIS sendemodul. Tilbakemeld ing sendes ikke rekommandert på CD fra SSB, men vil være nedlastbar fra eget område hos SSB - til sikker sone i kommunen.

Før vi kan ta den nye innsendings-/tilbakemeldingsmåten i bruk, må noen viktige oppgaver utføres av IT - drift - les nøye de neste avsnittene i denne veilederen.

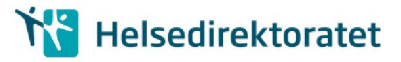

# 2. FORBEREDELSE: KOMMUNENS IT/DRIFT AVDELING

# 2.1. Før innsending av IPLOS data over helsenett (test)

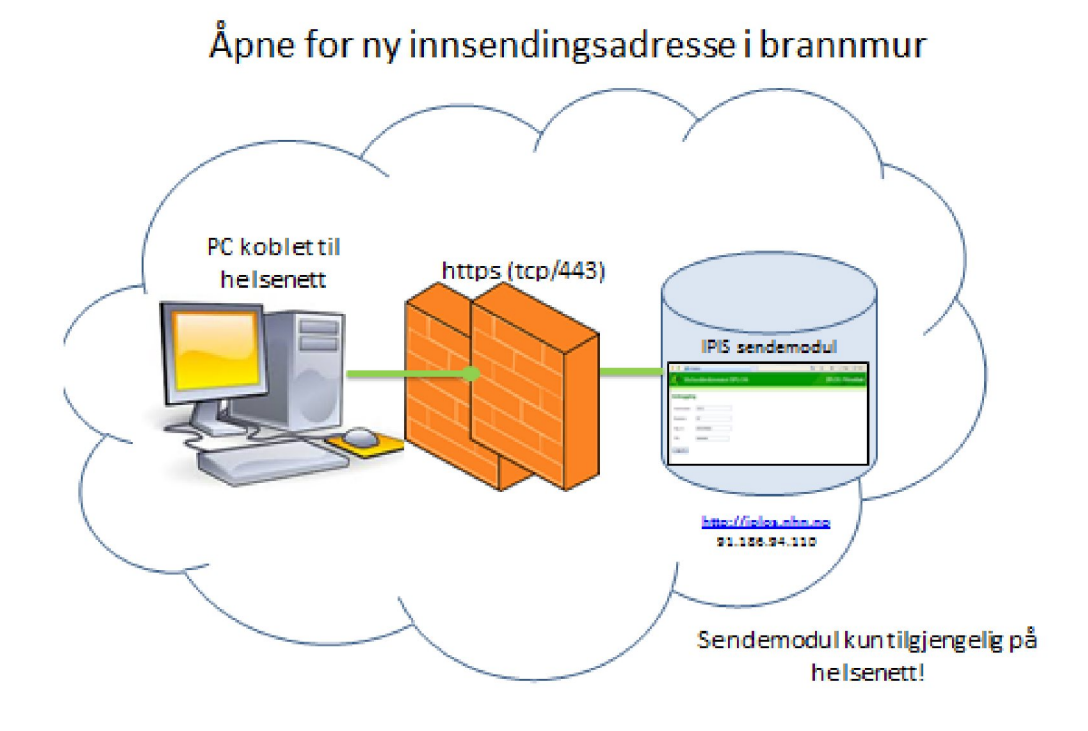

Figur 1: IT åpner brannmur for IPIS i helsenettet

- Følgende lenke skal benyttes for å få tilgang til innsendingmodul IPIS (som kun er tilgjengelig i  $\bullet$ helsenettet): https://iplos.nhn.no/SendemodulTEST
- Adresse: 91.186.94.110. Denne nås KUN via helsenettet  $\bullet$
- Det er viktig også å sjekke at iplos.nhn.no kan resolves, det vil si DNS (Domain Name Service)  $\bullet$ oversetter fra navn til IP-adresse
- $\bullet$  C: $\verb|\>nslookup|$  iplos.nhn.no
- Navn: iplos.nhn.no  $\bullet$
- Det må åpnes i brannmurer for: https (tcp/443) mot denne adressen.  $\bullet$

## 2.2. Før tilbakemelding av IPLOS data (i test)

#### a) Epost til postmottak i kommunen:

SSB lager en feilliste og et par tabeller fra test-innsendingen hvor alle tall er fjernet, siden det er snakk om en test på ny tilbakemeldingsrutine .

Disse test-filene gjøres tilgjengelige for kommunen for nedlasting.

Vi ønsker å benytte den eksisterende epostgruppen postmottak@<kommune-domene>.kommune.no da denne adressen er opprettet hos all kommuner, og rutiner for videre behandling av innkomne eposter er på plass.

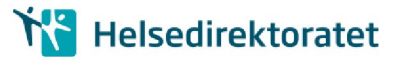

Tilbakemelding fra SSB: Epost sendes kommunens postmottak som behandler på ordinær måte (videresender, oppretter sak)

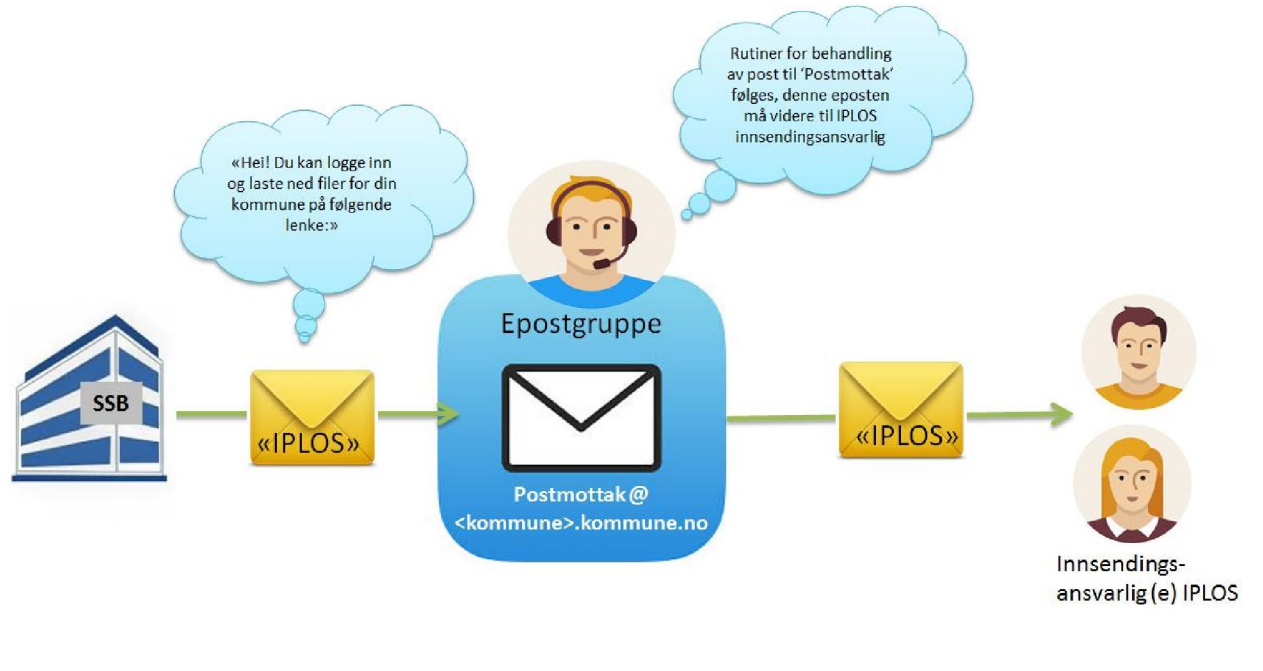

\* Post som inneholder personsensitivt innhold blir enten registrert i egne fagsystemer for dette eller registrert i sak-/arkivsystemet med lovhjemlet skjerming av opplysninger som er unntatt offentligheten

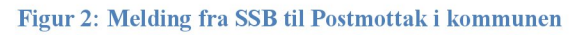

SSB vil sende lenke med informasjon om brukernavn/passord til denne epostadressen

 $\bullet$ Sjekk at IPLOS kontaktperson/innsendingsansvarlig erkjent for saksbehandler som håndterer postmottak@kommune

### b) Program for å dekryptere filer fra SSB

IPLOS innsendingsansvarlig må ha tilgang til program vare for å pakke ut AES krypterte zip filer (7zip eller et annet utpakkingsprogram). Filen kan dekrypteres og pakkes ut med mange standard programmer, for eksempel 7Zip for Windows, som kan lastes ned kostnadsfritt fra http://www.7-zip.org/. WinZip versjon 9.0 eller nyere kan også benyttes.

# 3. TEST INNSENDING UKE 42:

### 3.1. Innsending av IPLOS fil fra innsendingsansvarlig

- Uttrekk, kryptering og evnt. splitting av filer gjøres på vanlig måte se ordinær  $\bullet$ innsendingsveileder.
- Eneste forandring er at det er lenken : [https://iplos.nhn.no](https://iplos.nhn.no/) som skal benyttes.

OBS! For testinnsending høsten 2016 benytte[s https://iplos.nhn.no/sendemodulTEST](https://iplos.nhn.no/sendemodulTEST)

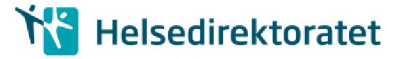

# 4. TILBAKEMELDING: PÅLOGGING OG NEDLASTING

### 4.1. Brukernavn pålogging hos SSB

Etter at Postmottak i kommunen har videresendt epost fra SSB til IPLOS innsendingsansvarlig (se figur 2.) kan vedkommende logge på hos SSB og last ned krypterte filer.

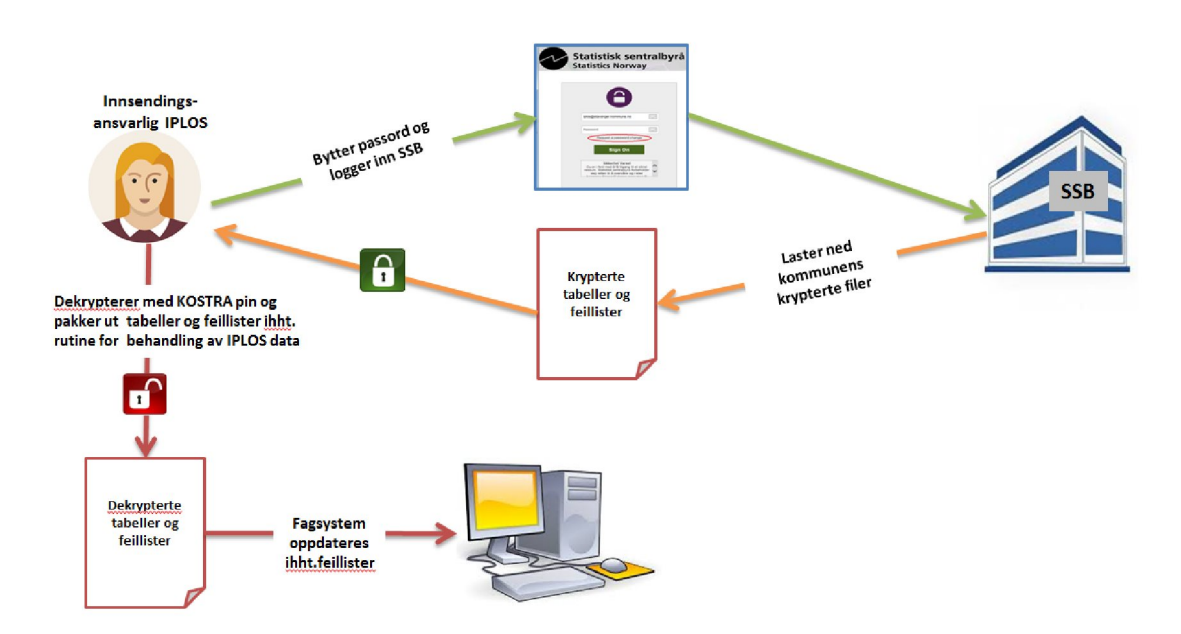

IPLOS innsendingsansvarlig laster ned filer fra kommunens eget område hos SSB

Figur 3: Pålogging og nedlasting av krypterte filer

- Kommunens brukernavn hos SSB for nedlasting av tilbakemeldinger fra IPLOS, er:  $\bullet$ postmottak@<kommune-domene>.kommune.no, hvor <kommune-domene> er domenenavnet kommunen vanligvis sender epost fra.
- Når kontoen opprettes sendes det en epost fra Statistisk sentralbyrå til postmottak  $\bullet$ @ <kommune - domene>.kommune.no med info om hvordan sette et selvvalgt passord.

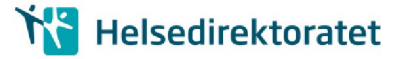

## 4.2. Glemt passord ved senere pålogging

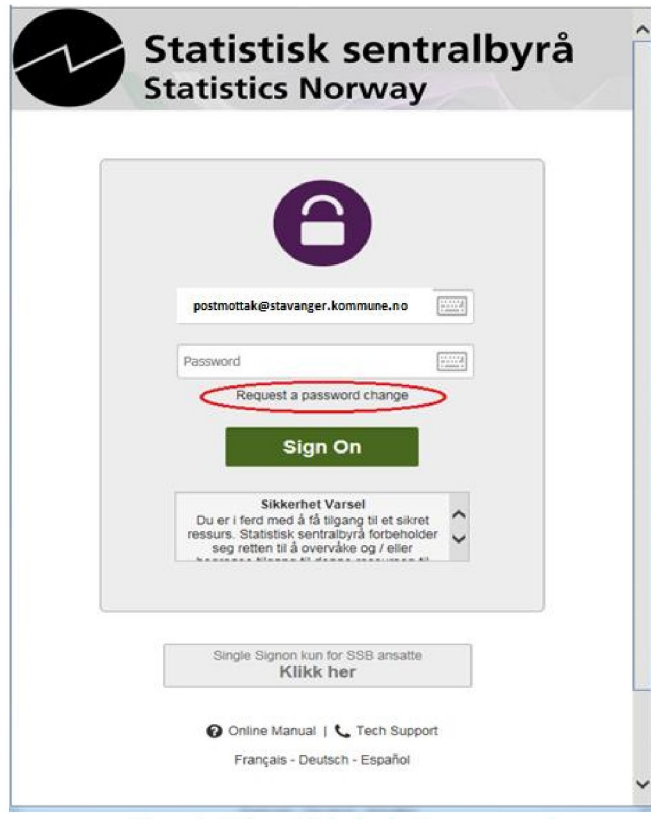

Figur 4: Skjermbilde for bytte av passord

• Tast inn brukernavn:

postmottak@<kommune-domene>.kommune.no, for eksempel: **postmottak@stavanger.kommune.no** 

• Klikk "Request a password change" som markert i bildet til venstre

Du får nå opp skjermbildet for forespørsel om passordbytte, "Password Change Request":

• Tast inn brukernavnet:

postmottak@<kommune-domene>.kommune.no

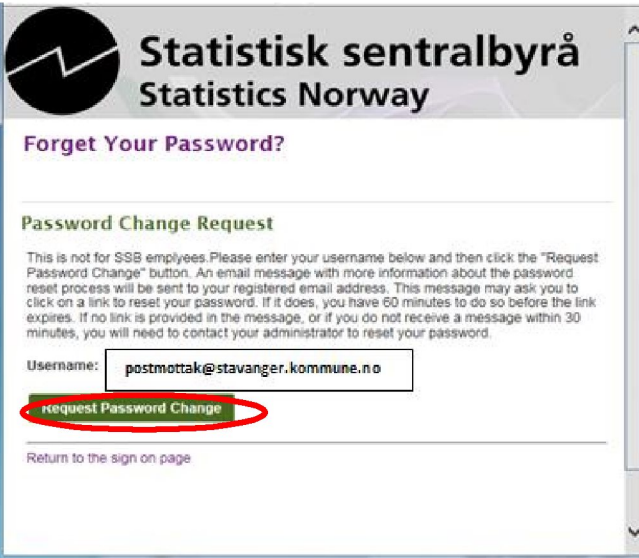

Figur 5: Skjermbilde for bytte av passord

- Klikk Request Password Change.
- En epost vil bli sendt til Postmottak

Eposten inneholder en lenke som du åpner, enten ved å klikke på eller ved å kopiere den over til

adressefeltet ien nettleser. Du har nå et par minutter på deg til å følge

instruksjonene for å sette et selvvalgt passord.

Hvis mottatt epost ikke inneholder en slik lenke, eller du ikke mottar en epost i løpet av 15 minutter, ta kontakt med *iplos@ssb.no* 

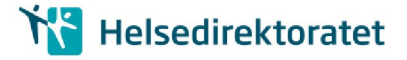

#### 4.3. Nedlasting av filer

Når du er logget inn får du tilgang til din kommunes filer.

Under mappen frassb ligger tilbakemeldingsfiler for nedlasting.

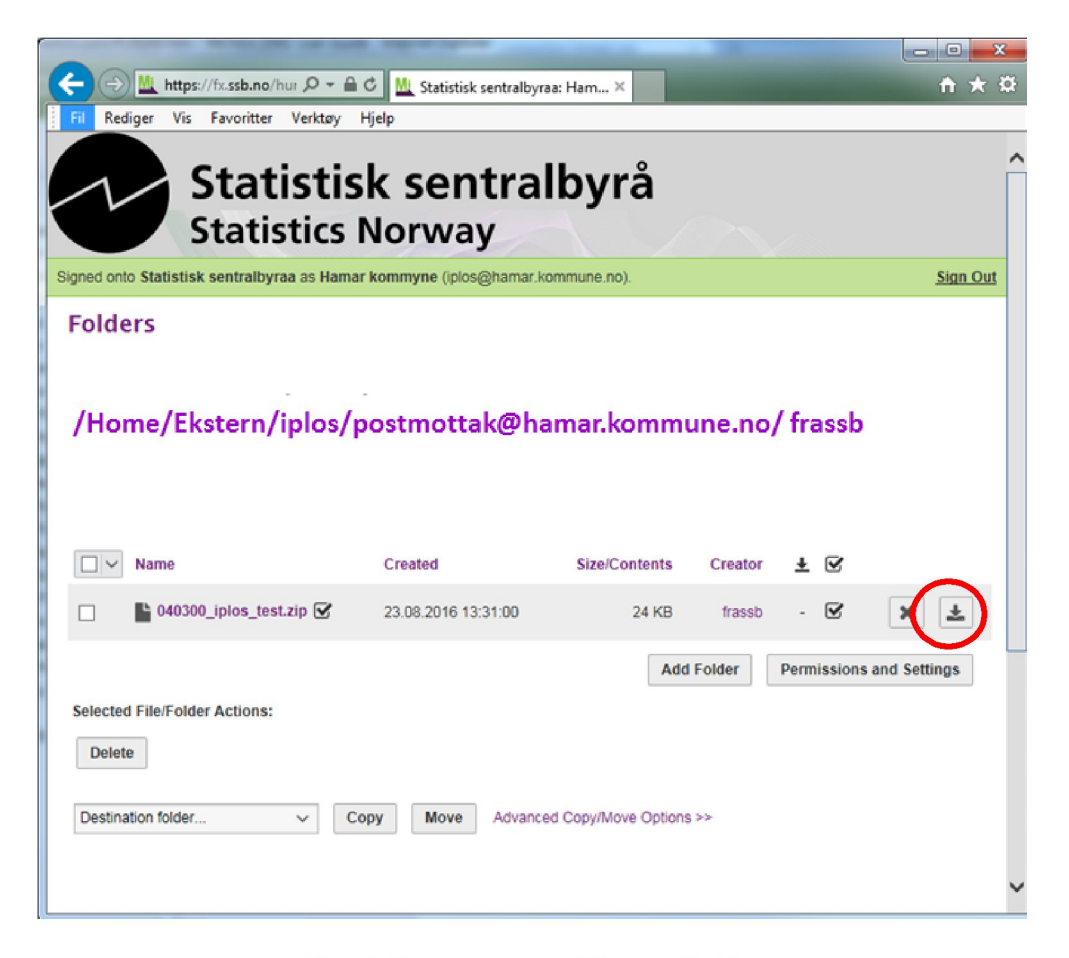

Figur 6: Kommunens område for nedlasting

- Klikk på nedlastingstegnet ytterst til høyre for filen  $\bullet$
- Velg lagre ved spørsmål om å åpne eller lagre filen.  $\bullet$
- Sørg for at filen ligger i sikker sone før du åpner filen ved hjelp av 7zip, WinZip eller et annet  $\bullet$ utpakkingsprogram som støtter dekryptering av filer kryptert ved AES - 256.

#### 4.4. Utpakking/dekryptering

- Sørg for at filen ligger i sikker sone før utpakking/dekryptering. Filen er i zip format, kryptert ved  $\bullet$ AES-256.
- Filen kan dekrypteres og pakkes ut med mange standard programmer, for eksempel 7Zip for Windows, som kan lastes ned kostnadsfritt fra http://www.7-zip.org/. WinZip versjon 9.0 eller nyere kan også benyttes.

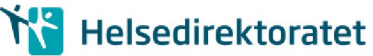

- Tilbakemeldingsfilen er kryptert ved AES-256, hvor alle testfilene er kryptert ved en og samme  $\bullet$ PIN-kode/krypteringsnøkkel, '123456'.
- For ordinære tilbakemelding av filer vil passordet/krypteringsnøkkelen være kommunens  $\bullet$ KOSTRA-PIN-kode.

## 4.5. Videre behandling av nedlastede filer

Dette er en test på at innsending over helsenett og nedlasting avfiler fra SSB fungerer. Der er derfor kun nødvendig å sjekke at filene kan pakkes ut og leses. Videre bearbeiding av innholdet er derfor ikke nødvending.